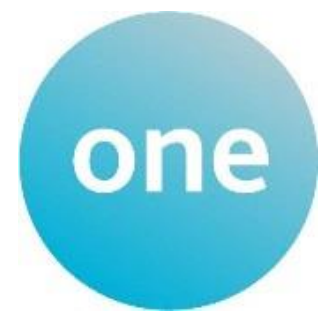

# **Early Years Census**

# **Portal User Guide**

# **Contents**

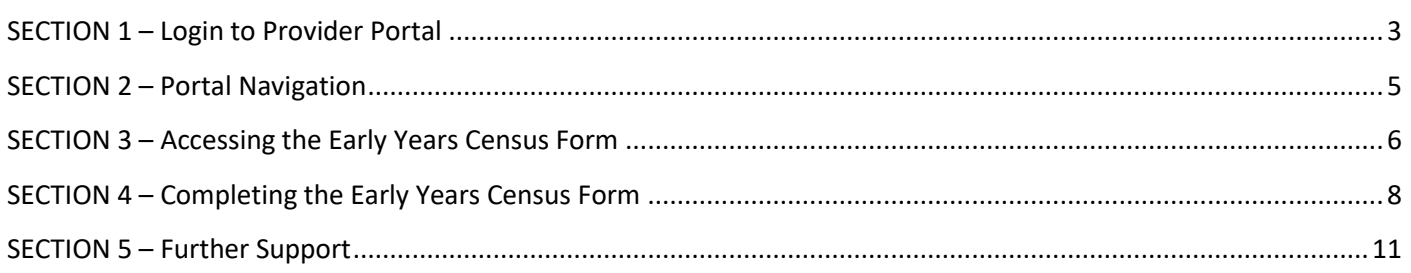

# <span id="page-2-0"></span>**SECTION 1 – Login to Provider Portal**

Confirm new password \*

 $\mathbf{z}$  ..........

Change password

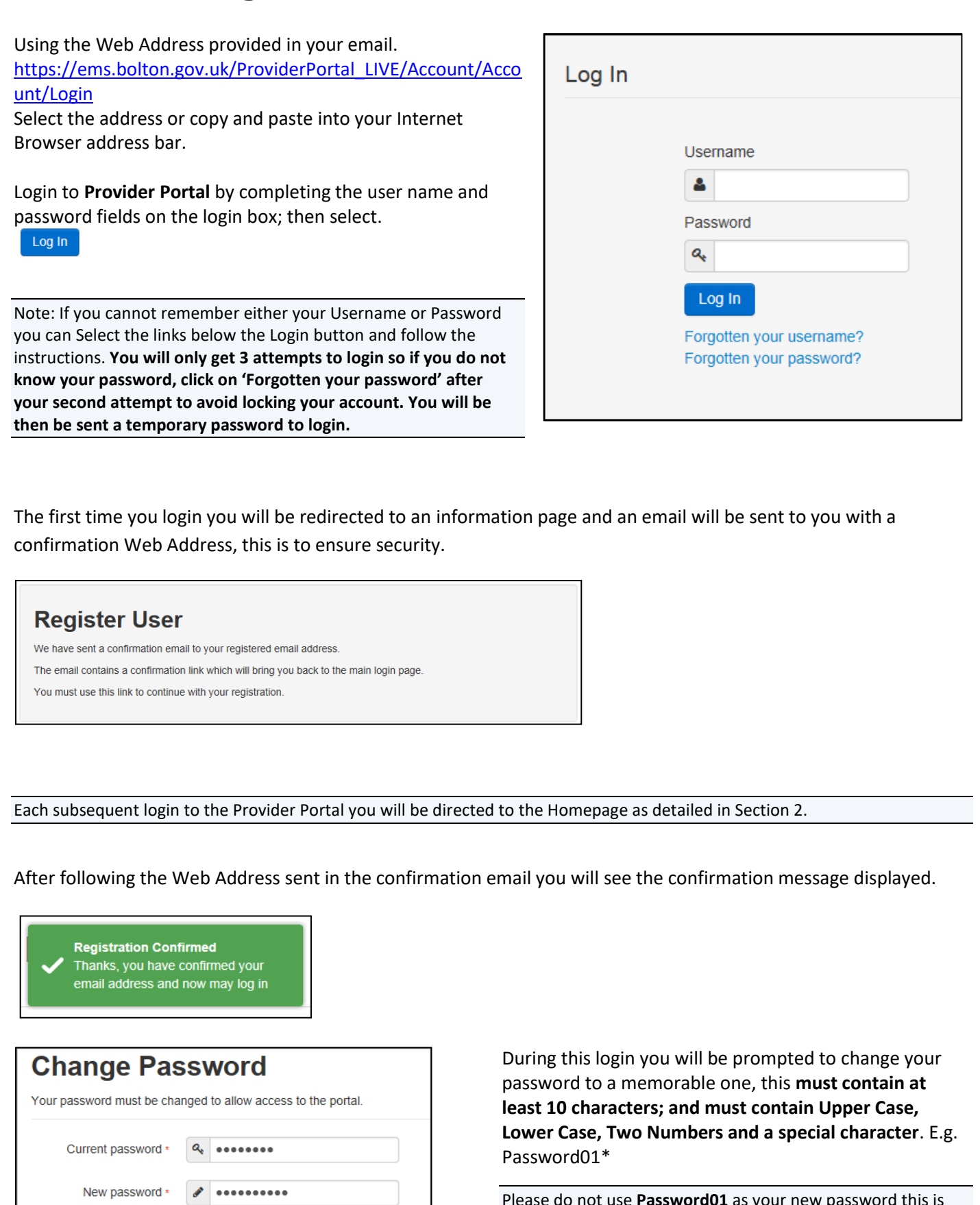

Please do not use **Password01** as your new password this is only an example.

Complete the current password, new password, confirm Change password new password fields; and click

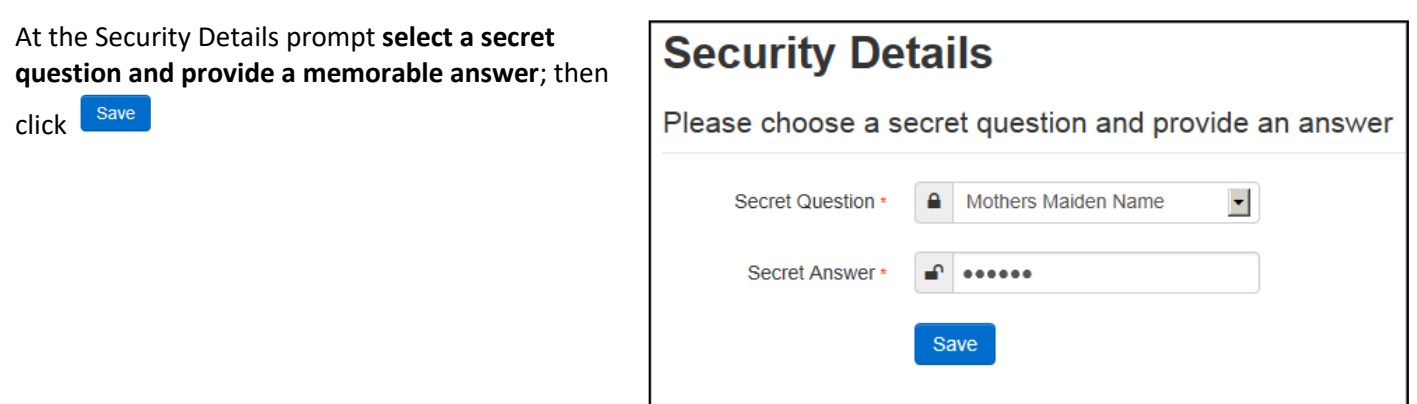

You have now successfully logged in for the first time, and will have access to the Provider Portal.

# <span id="page-4-0"></span>**SECTION 2 – Portal Navigation**

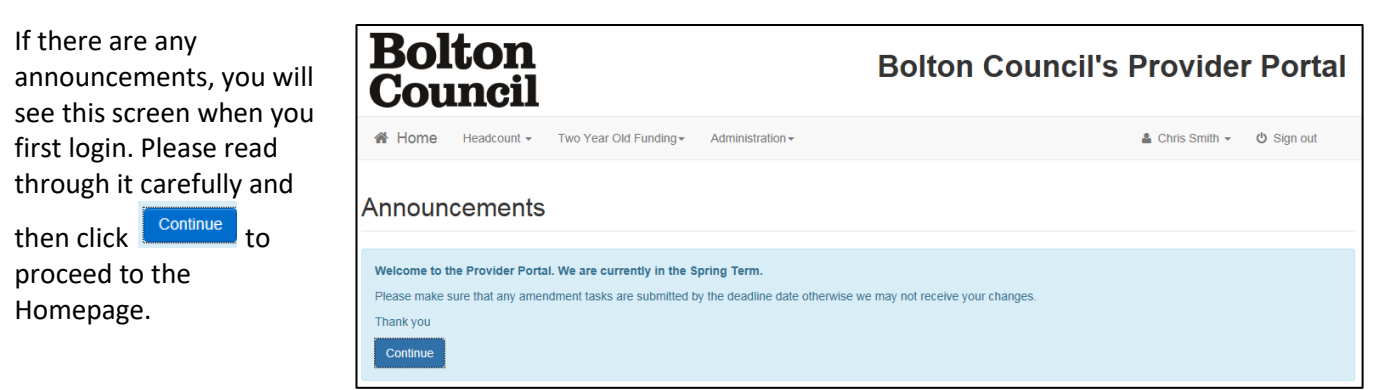

On initial login you may see several services available to you. Click on the service you want to have access to and you will be taken to the service's page.

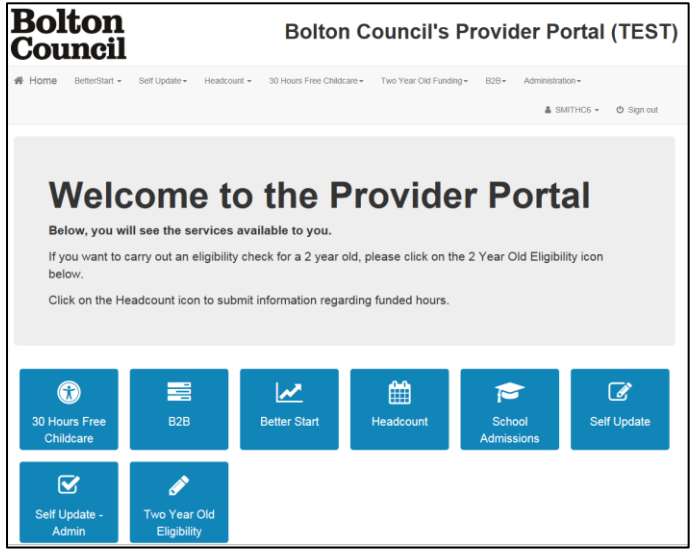

Selecting on your name; Top Right, brings up a menu where you can change your own password or secret question, and log out securely.

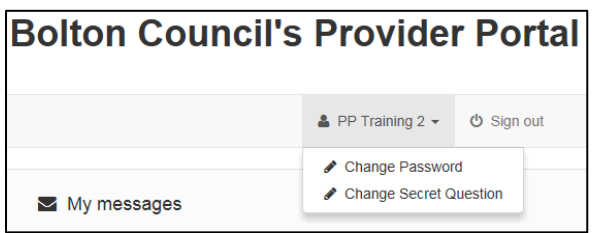

Guidance text can be provided, these can be closed but will become visible again on each new login

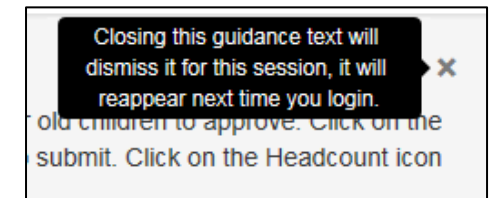

## <span id="page-5-0"></span>**SECTION 3 – Accessing the Early Years Census Form**

To access the Early Years Census Setting Information form, click on the Self Update Button

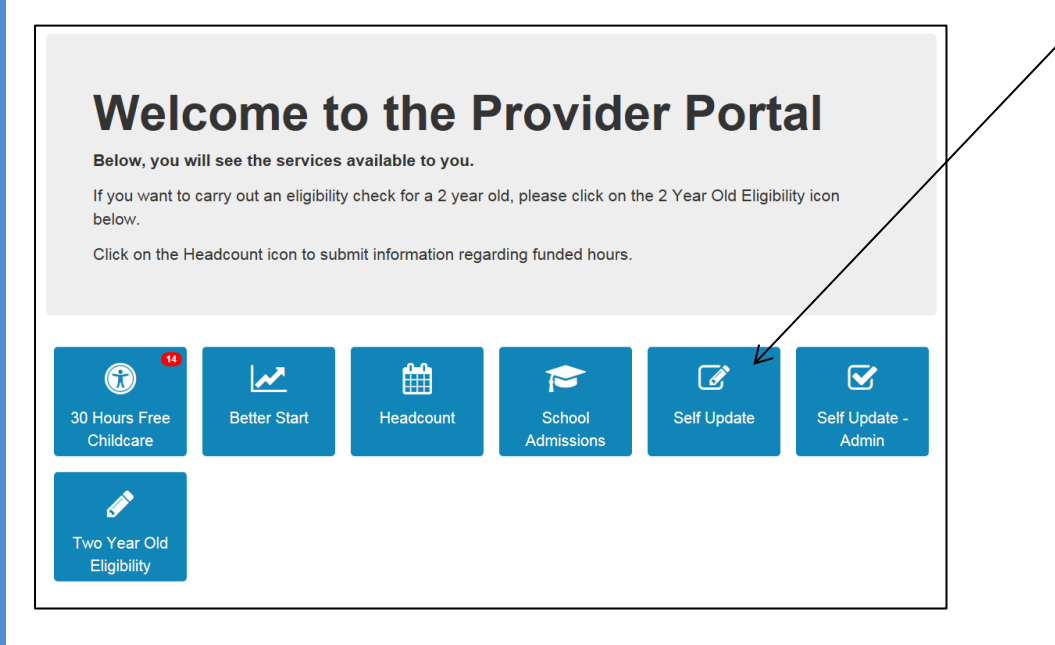

You will then be taken to the screen below. Any messages sent to you regarding the Self Update portal can be seen on the right side of the screen. Click on the Self update button to continue to the next screen.

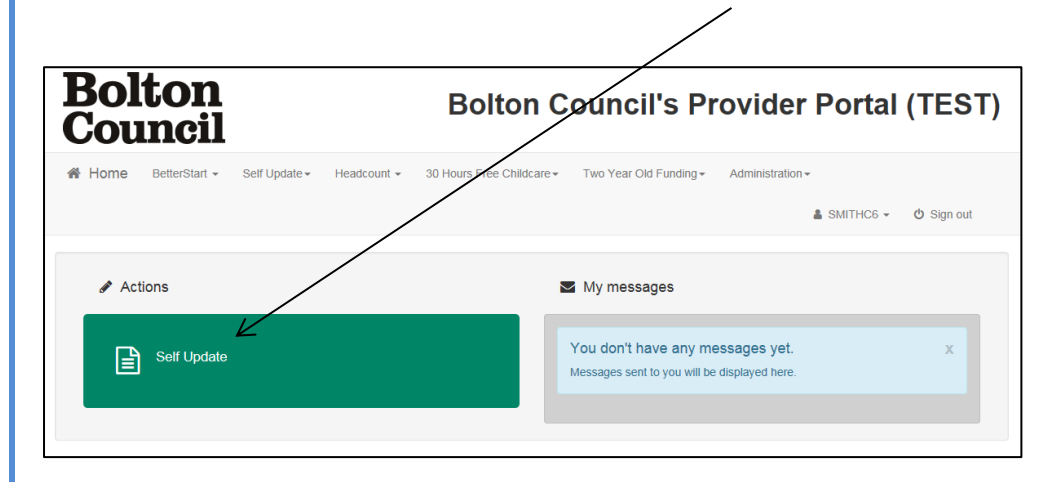

On this screen you will see the provider settings that your account is linked to. You will need to click on the 'Early Year Census' text to be taken to the census form. Please **do not** click on your provider name as it will take you to an area that has not been released yet and any information entered in there will be discarded.

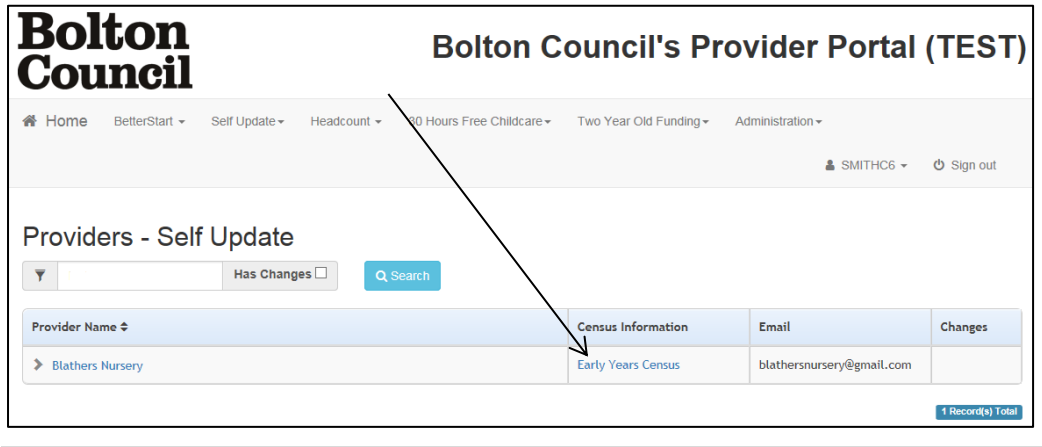

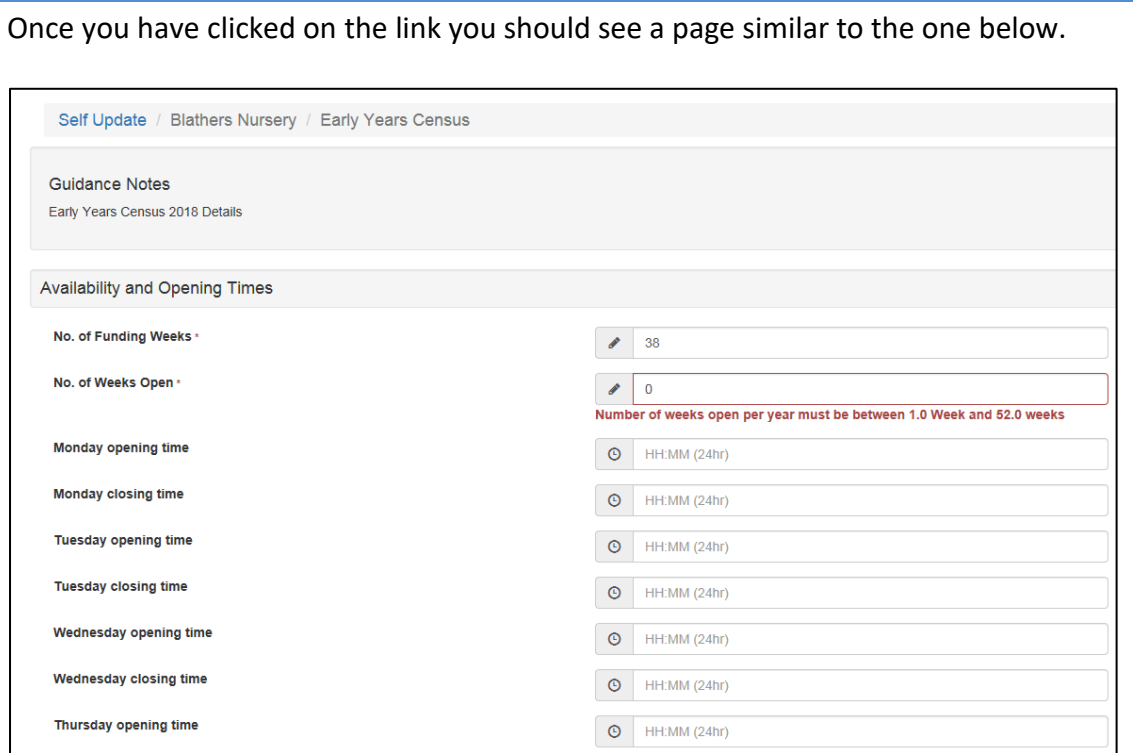

### <span id="page-7-0"></span>**SECTION 4 – Completing the Early Years Census Form**

The first section is about opening and closing times. It will automatically populate your funding weeks, weeks open and times with default figures.

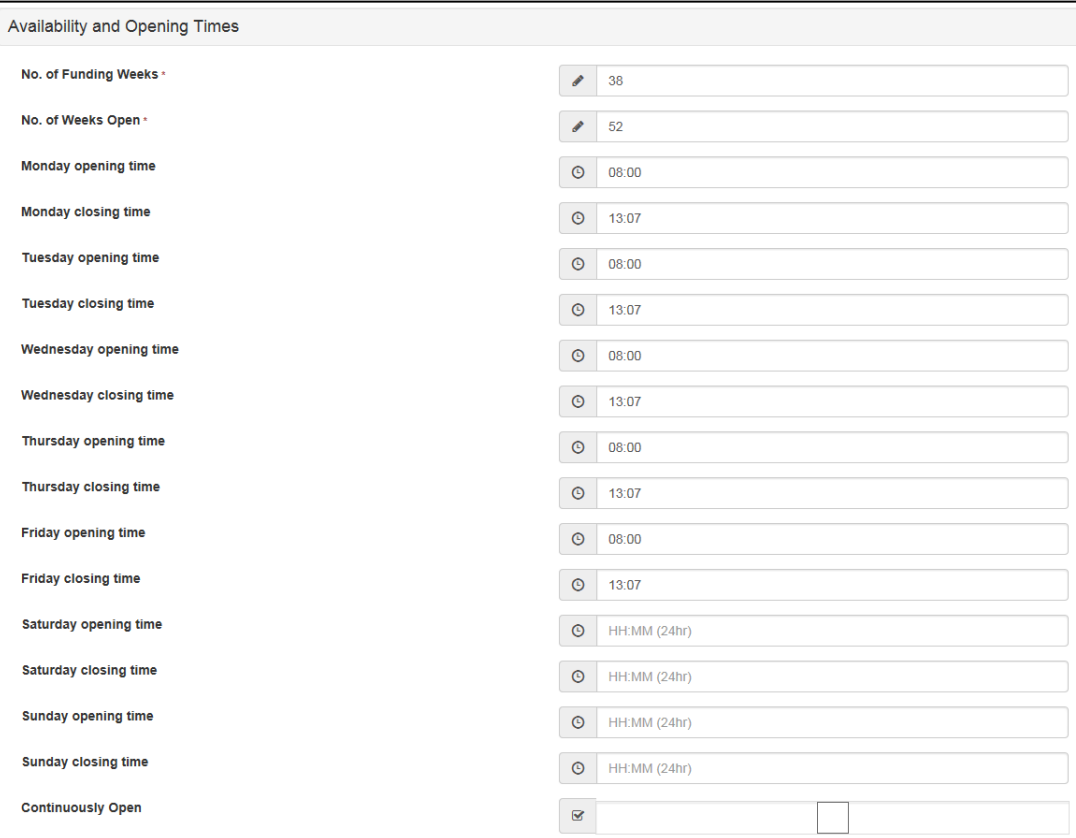

If these are not correct for your setting then you will need to change them so that they are correct. Here is an example of what it should look like once it has been filled in.

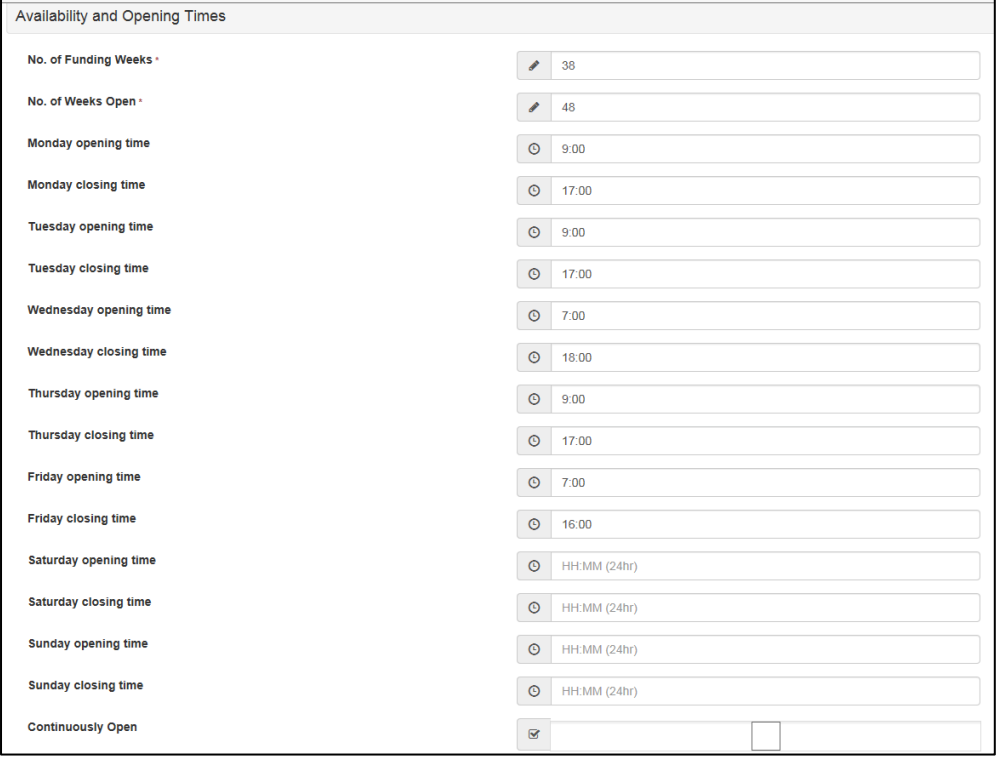

### The second section is about staffing information

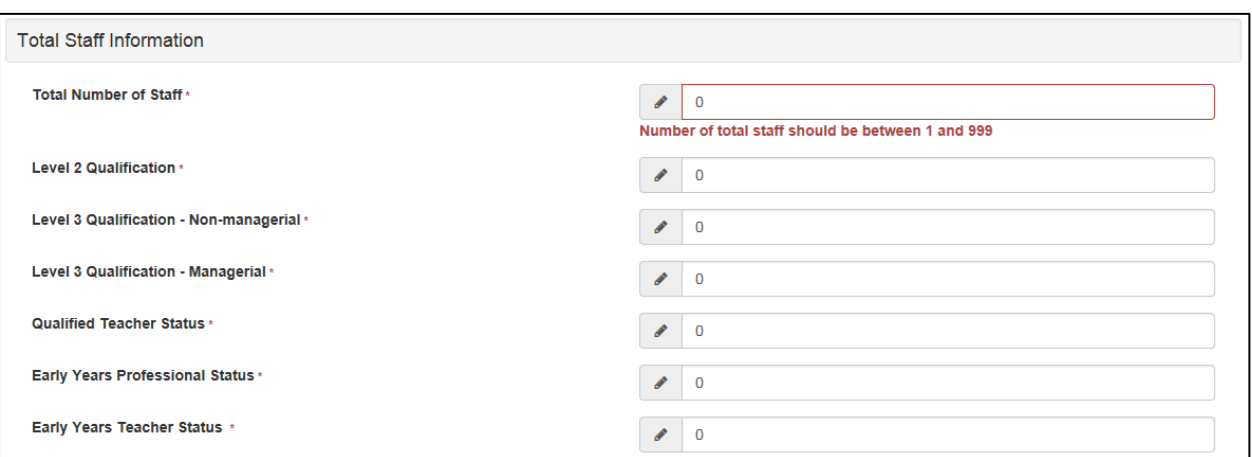

Please enter the staffing information for your setting. If a member of staff has multiple qualifications, count them based on the highest level qualification they have got. Here is an example of what it should look like once it has been filled in.

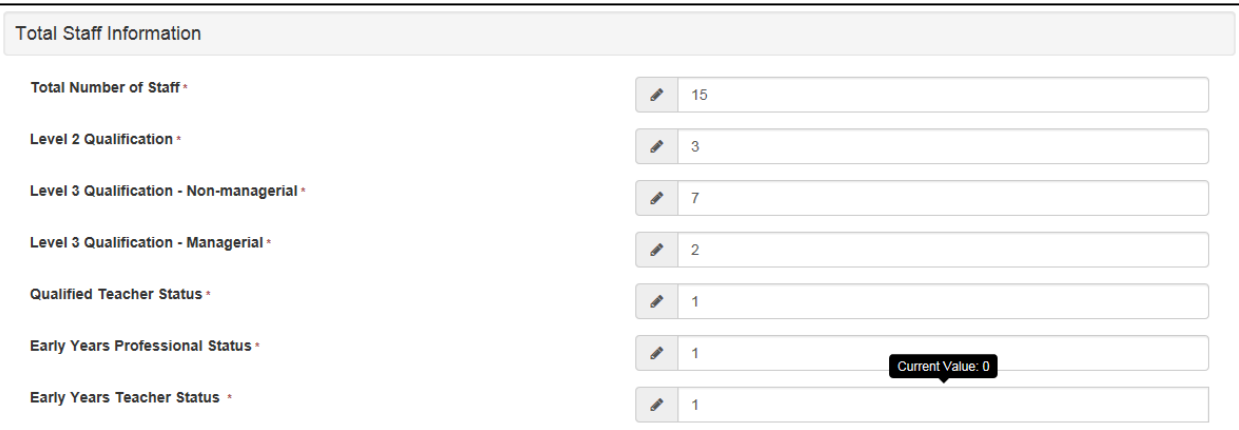

The 3<sup>rd</sup> section is the total number of children at your setting. In this section it will pull through figures from your headcount. If there are any children that are not on your headcount due to them not being funded, please make sure you count them in this figure.

Here is an example of what it may look like when you first look at it.

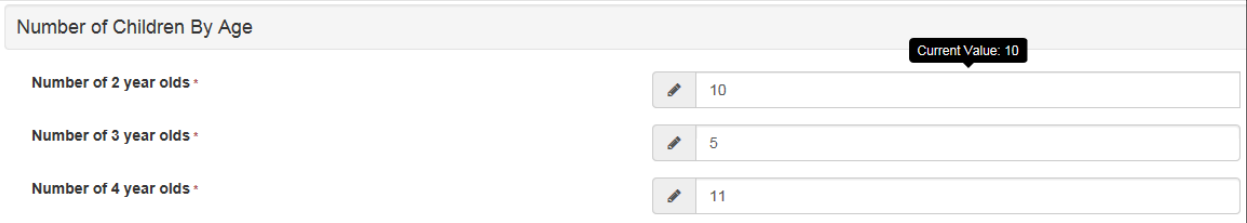

Please make sure the figures are correct and change them if they are not.

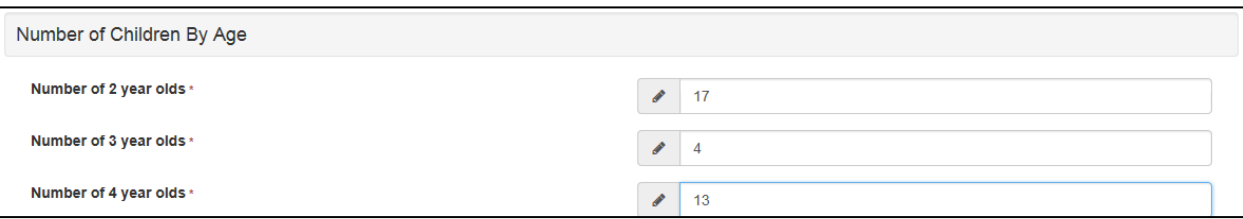

Finally, at the bottom of the screen is the submission button. Click it to submit your Early Years Census setting Information.

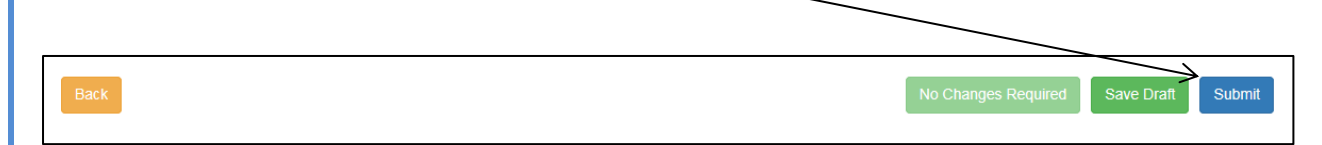

The message below will then display.

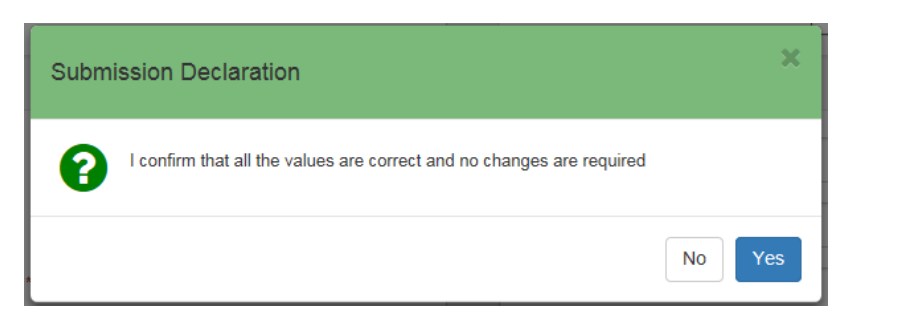

Click 'Yes' and you will have submitted your Setting Information to and we will begin to process it.

## <span id="page-10-0"></span>**SECTION 5 – Further Support**

If you encounter any errors or you have problems submitting your task

#### **Logging on to the system**

Information Management - [one.support@bolton.gov.uk](mailto:one.support@bolton.gov.uk)

#### **Support filling in the Early Years census Form**

Data Management - [ec.imu@bolton.gov.uk](mailto:ec.imu@bolton.gov.uk)

Contact Numbers

- 01204 337461
- 01204 332129
- 01204 338620

*End of document*